# SICONFI

# **Manual do Usuário**

**Declarações em Elaboração**

Data e hora de geração: 21/04/2025 12:03

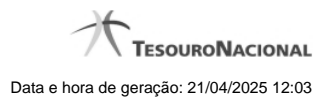

**1 - Declarações em Elaboração 3**

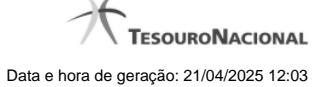

## **1 - Declarações em Elaboração**

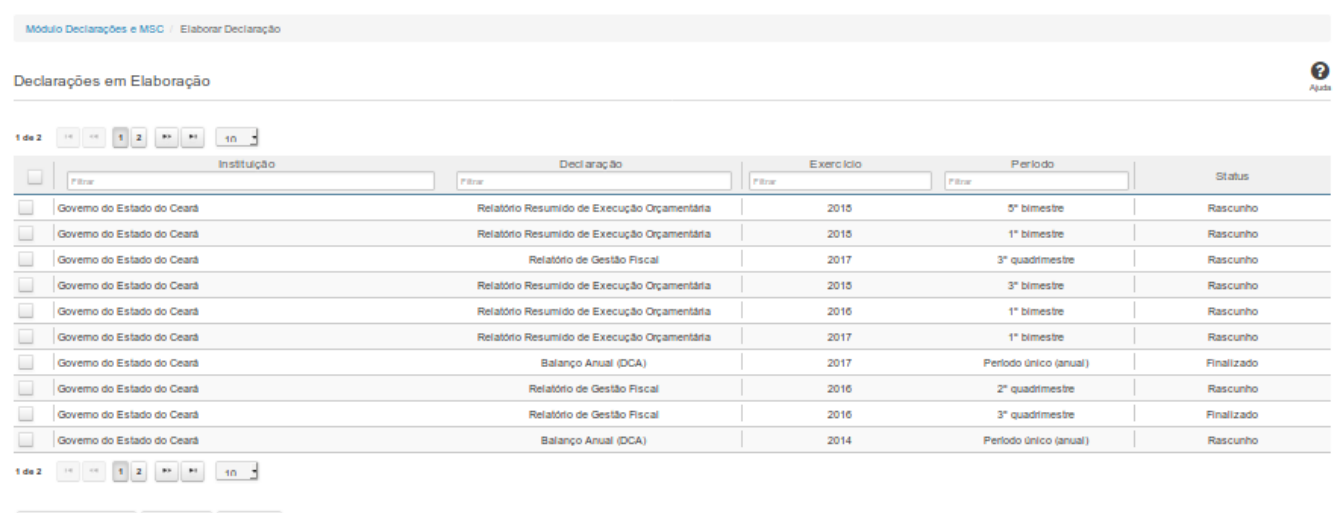

 $\begin{tabular}{|c|c|c|c|c|} \hline $\mathfrak{g}$ & \multicolumn{3}{|c|}{\multicolumn{3}{c|}{\multicolumn{3}{c|}{\multicolumn{3}{c}{\multicolumn{3}{c}{\multicolumn{3}{c}{\multicolumn{3}{c}{\multicolumn{3}{c}{\multicolumn{3}{c}{\multicolumn{3}{c}{\text{\emicirc}}}}}}}} \hline \begin{tabular}{c} $\mathfrak{g}$ & \multicolumn{3}{c}{\multicolumn{3}{c}{\text{\emicirc}}}\hspace{0.08cm}$ & $\mathfrak{s}_1$ & \multicolumn{3}{c}{\text{\emicirc}}}\hspace{0.0$ 

### **Declarações em Elaboração**

Essa tela permite que você visualize uma lista de declarações, elabore uma nova declaração ou exclua uma declaração existente no SICONFI.

### **Campos de Resultados**

**Lista de Declarações -** O resultado da consulta é uma lista de declarações, constituída pelos campos descritos a seguir:

**Instituição -** instituição da declaração

**Declaração -** tipo de declaração

**Exercício -** exercício da declaração

**Período -** período da declaração

**Status -** situação da declaração

### **Botões**

**Navegador de Páginas -** Navegue nas páginas do resultado da consulta.

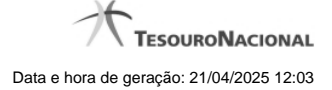

4

**Quantidade de Ocorrências da Tela -** Selecione a quantidade de declarações a serem exibidas por página.

**Caixa de Marcação de Cabeçalho -** Assinale essa opção para selecionar de uma só vez todas as declarações da lista.

**Ordenação dos Campos -** Selecione o título do campo para ordenar a lista de declarações pelo campo desejado.

**Filtro dos Campos -** Preencha total ou parcialmente o conteúdo do campo para filtro das declarações a serem exibidas na lista.

**Caixa de Marcação -** Assinale essa caixa para marcar a(s) declaração(ões) desejada(s).

**Linha da Lista -** Clique em uma das declarações para alterar informações.

**Nova Declaração** - Clique nesse botão para elaborar uma nova declaração.

**Excluir -** Clique nesse botão para excluir a(s) declaração(ões) selecionadas.

**Voltar -** Clique nesse botão para retornar para a tela inicial da área restrita do módulo selecionado.